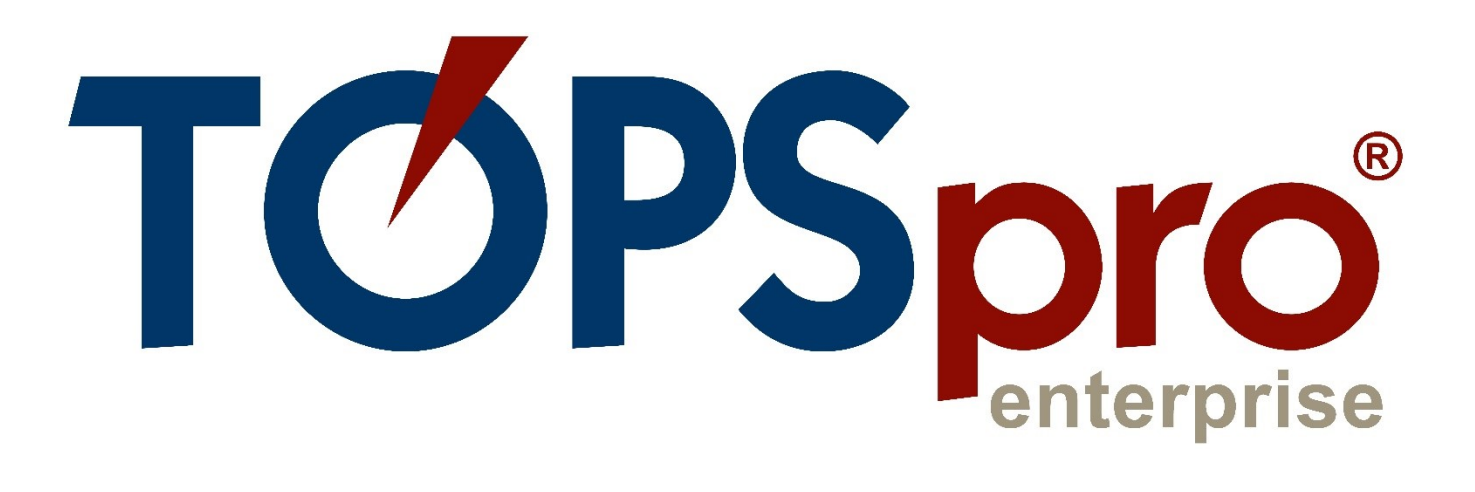

# TE CLASSMATE USER GUIDE **FOR STUDENTS**

Document Revision 2.0 Last Updated January 2022

> **CASAS** [techsupport@casas.org](mailto:techsupport@casas.org)

# <span id="page-1-0"></span>**Table of Contents**

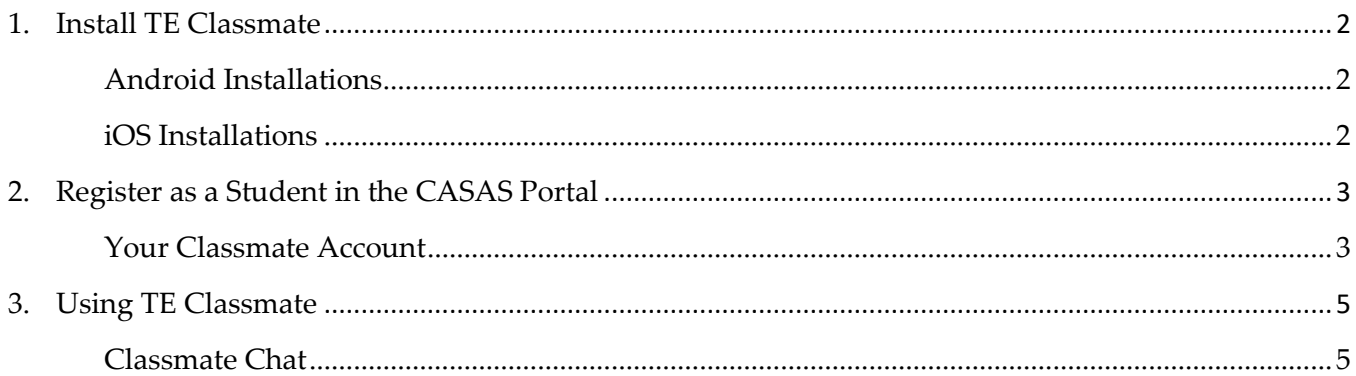

# <span id="page-2-0"></span>1. Install TE Classmate

Complete the installation steps to install **TE Classmate** on your device.

#### <span id="page-2-1"></span>Android Installations

Follow these steps for **Android** installations.

- 1) Open the **Google Play** app on your device and search for **TE Classmate**.
- 2) After finding **TE Classmate** in the search results list, tap on it to view the app information.
- 3) Tap the **Install** button.
- 4) Wait for the app to **Download** and **Install**.
- 5) A white **TE Classmate** icon is added to your **Android** device.

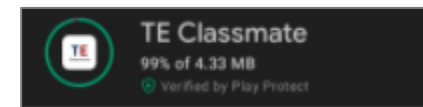

#### <span id="page-2-2"></span>iOS Installations

The following steps are for **iOS** installations:

- 1) Open the **Apple Store** app on your device and search for **TE Classmate**.
- 2) After finding **TE Classmate** in the search results list, tap on it to view the app information.
- 3) Tap the blue **GET** button, and then tap the blue **Install** button. You will need your Apple account login and password to proceed.
- 4) Watch the **blue circle** that shows the app is downloading and installing for a couple of seconds, and then tap on the blue **OPEN** button to start the app (the first time only).
- 5) A white **TE Classmate** icon is added to your **iOS** device.

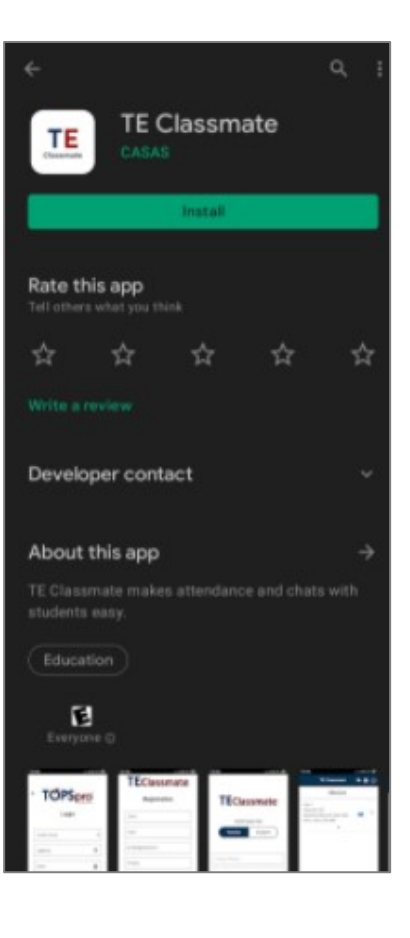

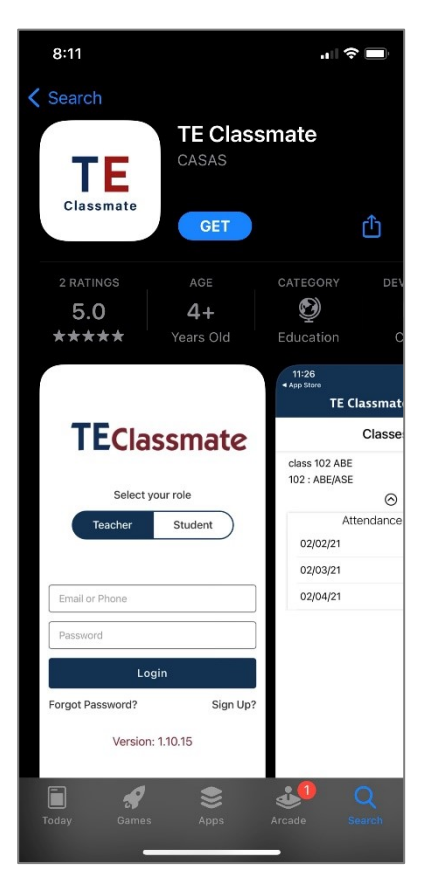

# <span id="page-3-0"></span>2. Register as a Student in the CASAS Portal

Before using **TE Classmate**, you must register in the **CASAS Portal**. Please follow these steps to complete **Student Registration** on your mobile phone or tablet.

- 1) Tap on the **Registration** link sent in an email from your **School**.
- 2) The **CASAS Portal** will open in a browser.
- 3) Enter or update your **Demographics** information.
- 4) Add an account **Password**.
- 5) After tapping the **Register** button, you will have access to more pages in the **CASAS Portal**.

#### <span id="page-3-1"></span>Your Classmate Account

You can use **TE Classmate** to see your **Profile, Educational progress**, and **Demographics** from your **Classmate Account**.

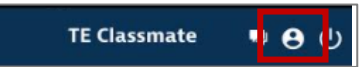

1) To access your **Classmate Account**, tap on the round **Profile** icon in the toolbar at the top of the **TE Classmate** app.

Phone

Add

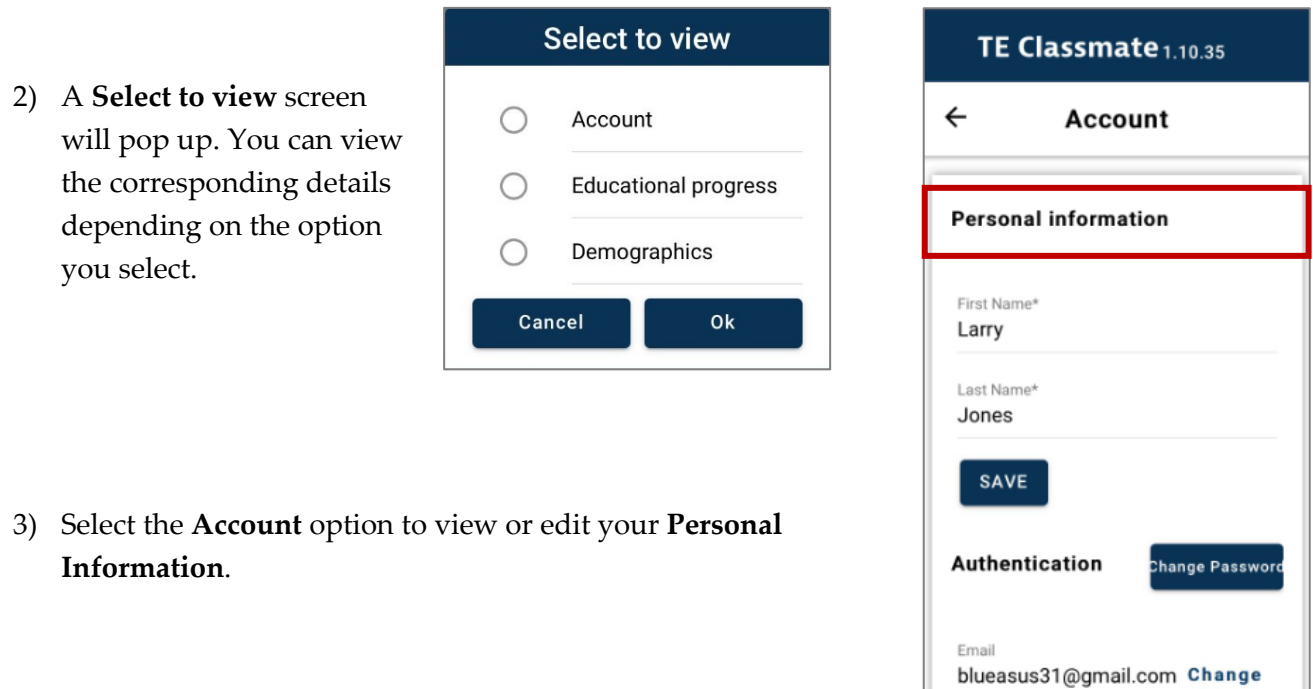

4) Select the **Educational progress** option to view details, such as your **Programs, Goals, Assessments,** and **Results**, including your GED, HiSET, and TASC scores.

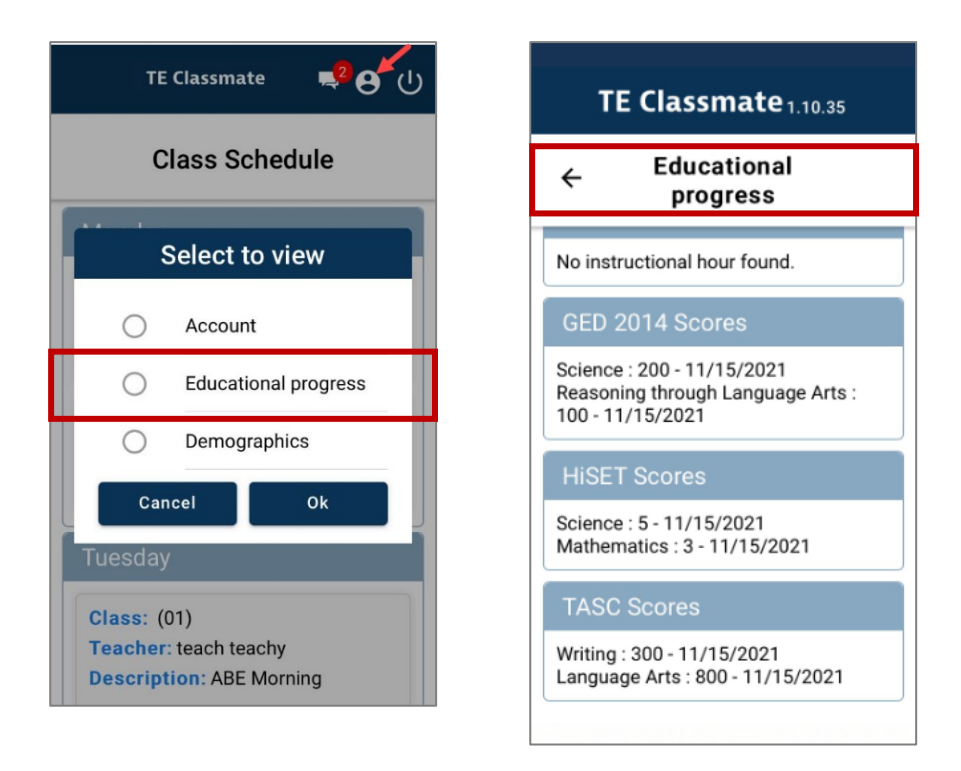

5) Select the **Demographics** option to view and update your information.

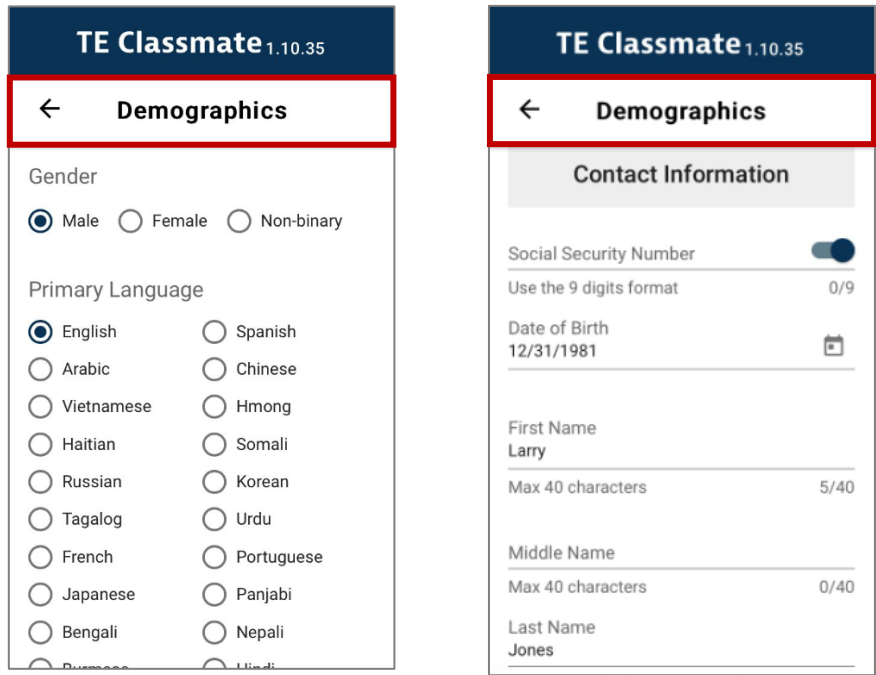

# <span id="page-5-0"></span>3. Using TE Classmate

You can use **TE Classmate** to see your class **Enrollments** and **Attendance** data. You can also chat with your **Teachers**.

Log in to **TE Classmate** with the email address and password from registering in the **CASAS Portal**.

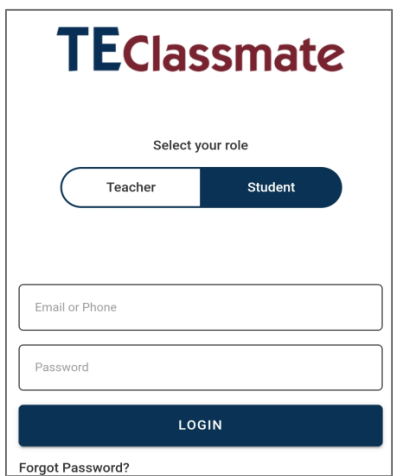

- 1) Open **TE Classmate** and tap the **Student** option on the login page.
- 2) Enter your email and password for the **CASAS Portal**.
- 3) After logging in, your **Class Schedule** will display by default.

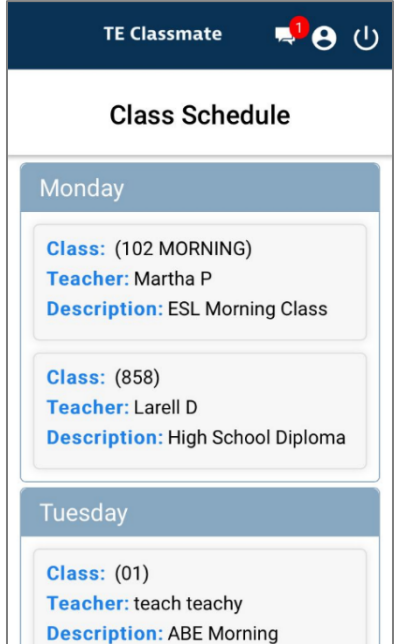

### <span id="page-5-1"></span>Classmate Chat

A new option in **TE Classmate** allows you to **Chat** with your **Teachers**.

- 1) In the **TE Classmate** toolbar at the top, notice the **Chat** icon. If you have a **Message**, the icon will display a number representing the number of active chats.
- 2) Tap the **Chat** icon to open the list of active chats.
- 3) Tap once on an active **Chat** to read the **Message** or initiate a new **Chat** by tapping on the **Add New** button.
- 4) A popup will display where you can type your message.

**Note**: You can only initiate a **one-to-one** chat with your **Teacher**.

#### TE Classmate  $1.10.35$ A

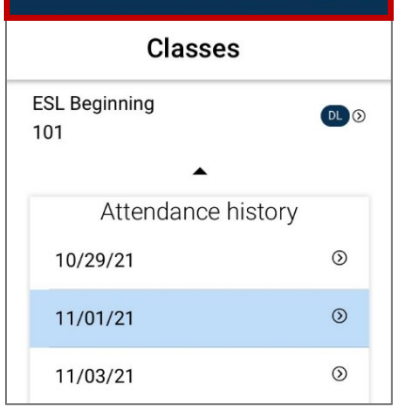

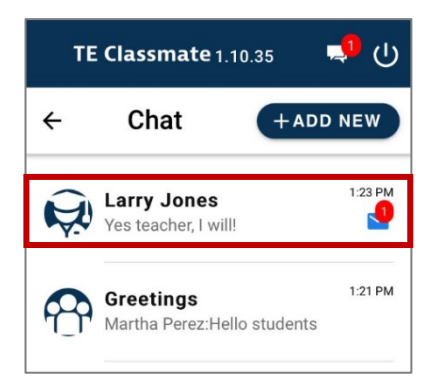

- 5) You can also send a **File** or **Photo** to your **Teacher** by tapping on the **Attachment** icon to the right of the message field.
- 6) Select the **File** or **Photo** from your device by tapping on the **Choose File** button.
- 7) You can delete your **Message** or **Attachment** from the **Chat** window by tapping and holding down on the message or attachment. A confirmation popup will display to confirm the deletion.
- 8) Swipe left on a **Chat** message and tap on the **Red** delete icon to delete the entire **Chat**.

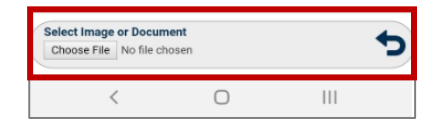

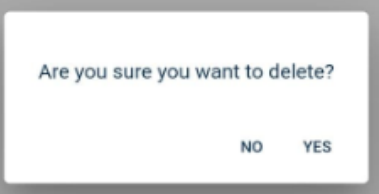

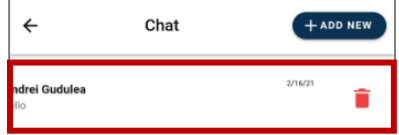